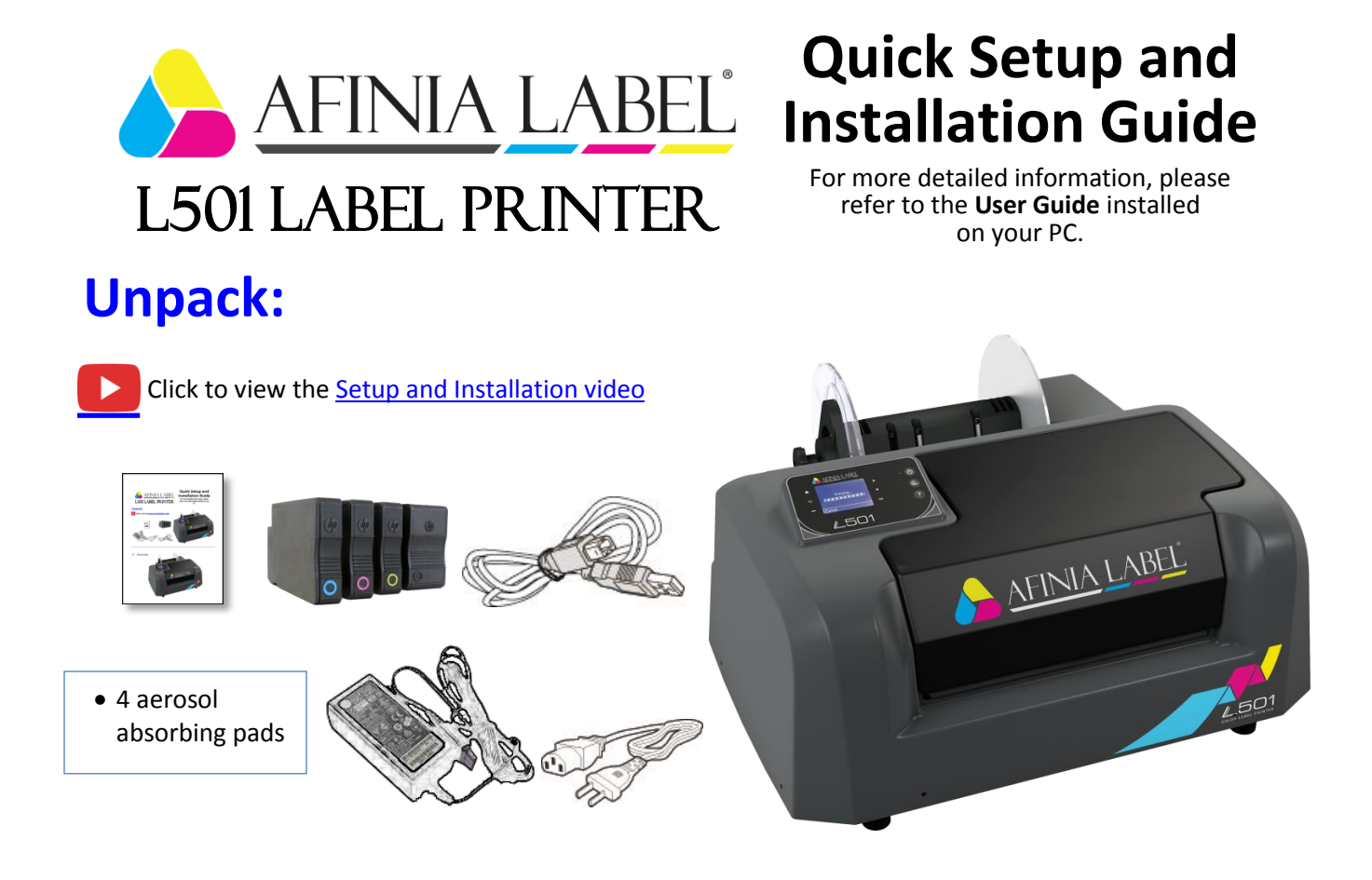

**1** Remove 3 shipping tapes

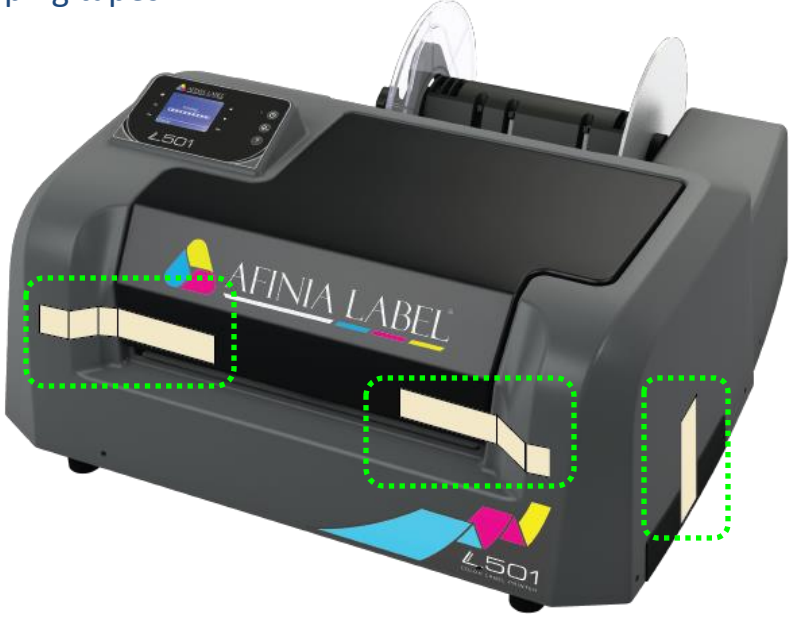

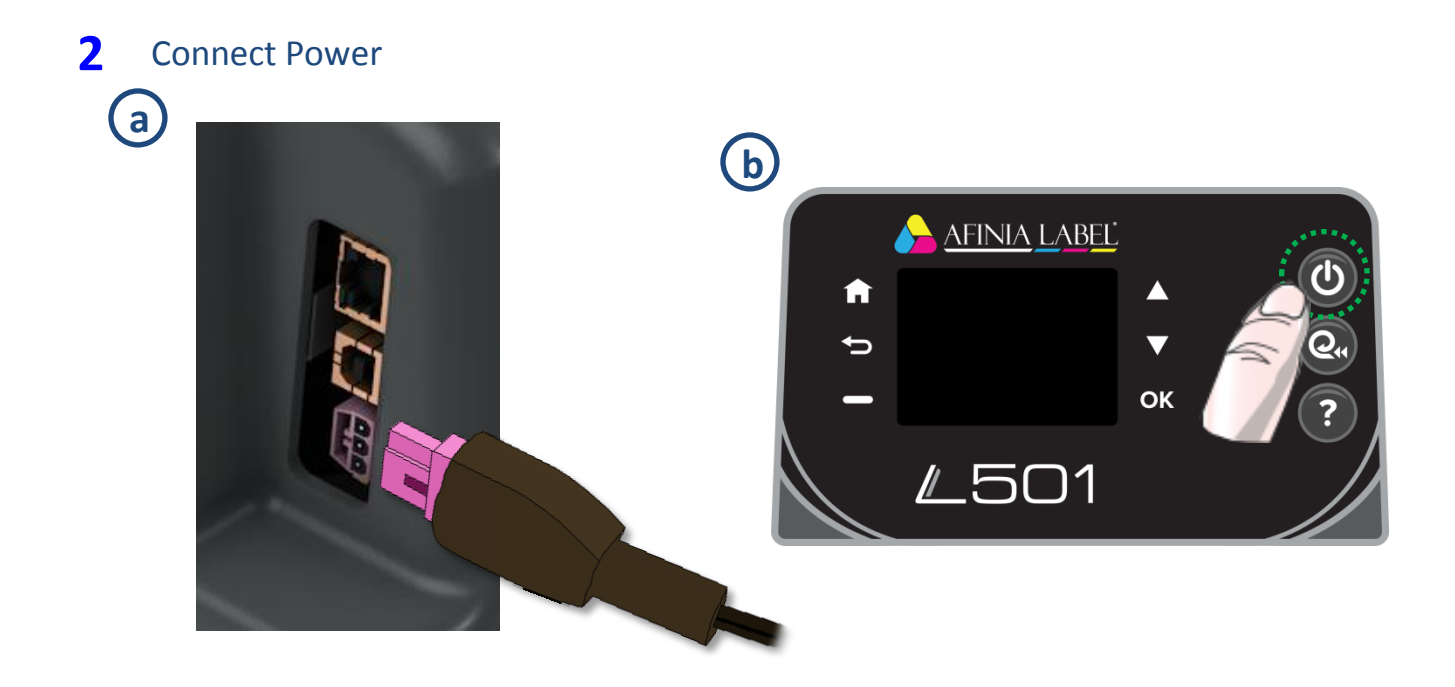

# **3** Install Ink Cartridges

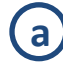

**(a)** Open Ink Cartridge Access Door

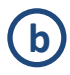

**b** Remove cartridges from packaging

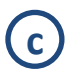

Press each cartridge into the correct slot until it clicks

Left to right: **C – M – Y – K**

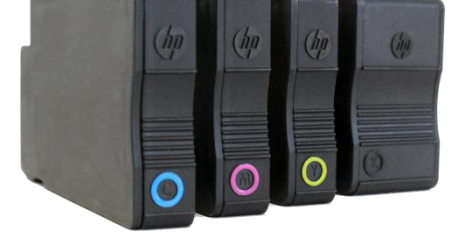

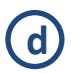

**d** Close Ink Cartridge Access Door

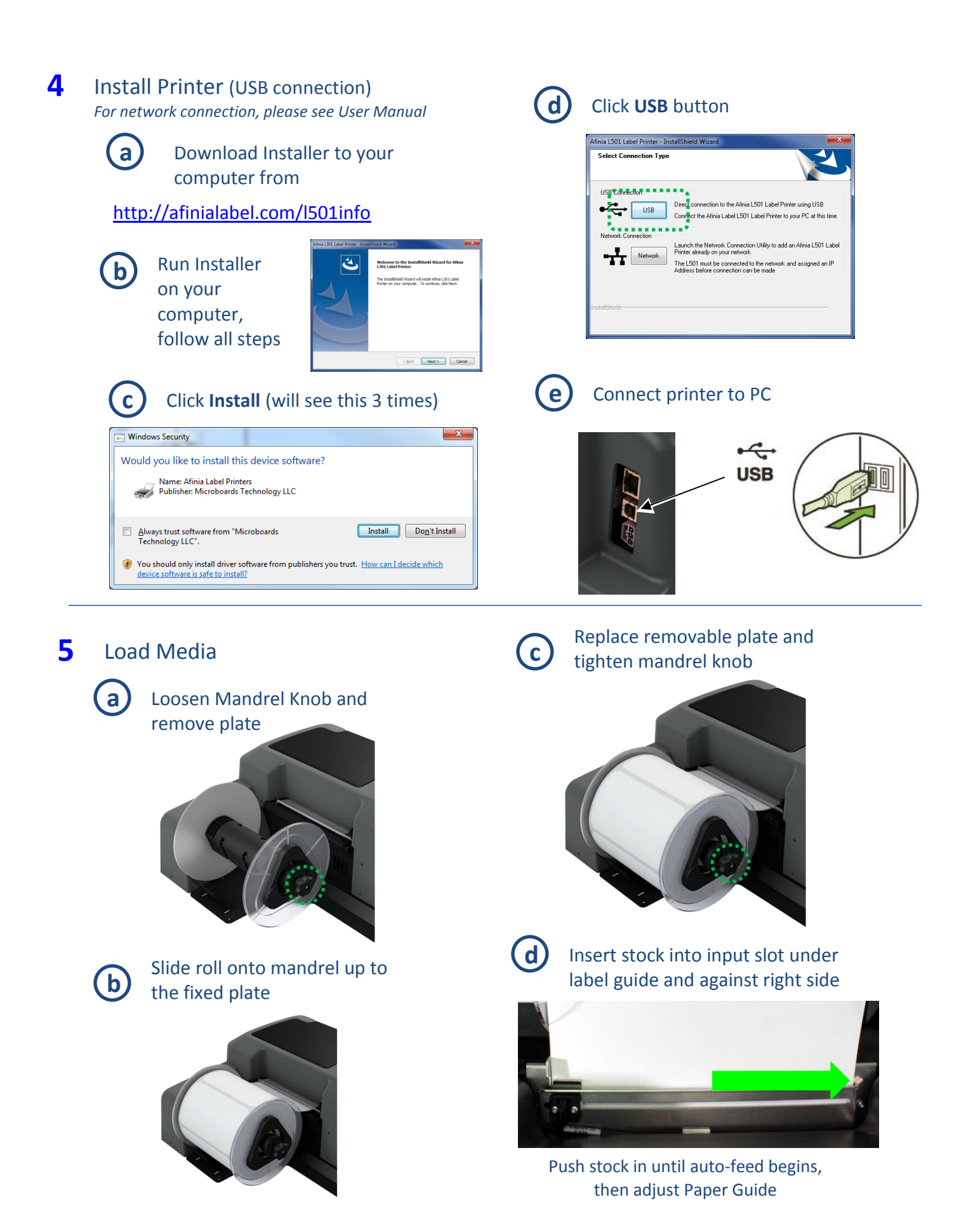

# Troubleshooting

## **If the L501 Label [Printer isn't printing](http://afinialabel.com/l501info/videos/10_3) :**

- Check for error messages on the control panel
- Verify selected media matches loaded media type
- Verify job sent to correct printer

#### **If stock won't load:**

- Wait until printer is initialized or idle; media LED will be blinking once a second when ready
- **If media LED is blinking rapidly, press Unload button and try again**
- Unwind more slack from label roll and try again

### **If the print position on the label is not correct:**

- Watch the L501 [Adjusting Print Position video](http://afinialabel.com/l501info/videos/4)  $-$  or  $-$
- See "Adjusting Alignment for Printing" on page 23 of the User's Manual
- Verify you have the [correct label size selected](http://afinialabel.com/l501info/videos/3_1)

### **If the label size you need isn't available:**

- Watch the **L501 [Custom Label Size video](http://afinialabel.com/l501info/videos/5)** - or –
- See "Creating Custom Label Sizes" on page 25 of the User's Manual

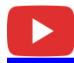

**See all Technical Videos for the L501 Label Printer at <http://afinialabel.com/l501info/videos>**

For technical questions or support issues, contact Afinia Label Technical Support:

PH: 952-279-2643

[support@afinia.com](mailto:support@afinia.com)

[www.afinialabel.com/support](file:///C:/Users/andrews.MICROBOARDS/Documents/L301/setup%20n%20user%20guide/www.afinialabel.com/support)

Please have the Serial Number of your Afinia Label L501 Label Printer available when contacting Technical Support.

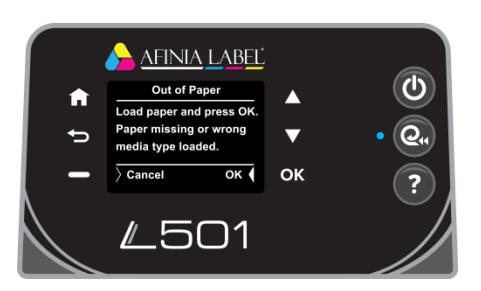